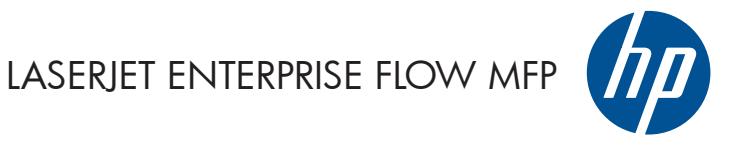

מדריך העזר המהיר

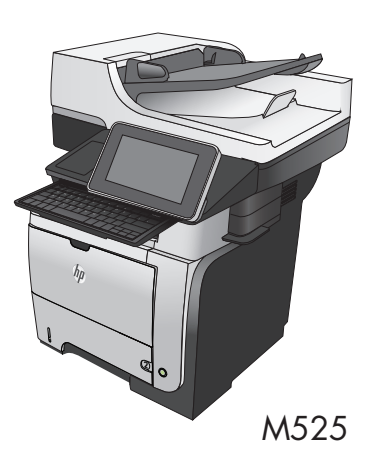

#### **הדפסת עבודה שאוחסנה**

שימוש בהליך הבא להדפסת עבודה המאוחסנת בזיכרון המוצר.

- **.1** מהמסך הראשי בלוח הבקרה של המוצר, גלול אל הלחצן Memory Device from Retrieve) אחזור מזיכרון ההתקן) וגע בו.
	- **.2** בחר בשם של התיקייה שבה עבודת ההדפסה מאוחסנת.
	- **.3** בחר את שם העבודה. אם העבודה פרטית או מוצפנת, הזן PIN או סיסמה.
	- **.4** שנה את מספר העותקים ולאחר מכן גע בלחצן התחל כדי להדפיס את העבודה.

### **שימוש בהדפסת USB בגישה מהירה**

מוצר זה מאפשר הדפסת USB בגישה מהירה, כך שתוכל להדפיס קבצים במהירות מבלי לשלוח אותם ממחשב. המוצר מקבל כונני הבזק USB סטנדרטיים ביציאת ה-USB שבחזית המוצר. ניתן להדפיס קבצים מהסוגים הבאים:

- .pdf
- .prn
- .pcl
- .ps
- .cht ●

לפני שתוכל להשתמש במאפיין זה, עליך להפעיל את יציאת ה-USB. בצע את ההליך הבא כדי להפעיל את היציאה מתפריטי לוח הבקרה של המוצר:

- **.1** מהמסך הראשי בלוח הבקרה של המוצר, גלול אל הלחצן Administration) ניהול) וגע בו.
	- **.2** פתח את התפריטים הבאים:
	- Settings General) הגדרות כלליות)
	- (USB-אפשר אחזור מ-CUSB) אפשר אחזור) Enable Retrieve from USB
	- **.3** בחר באפשרות Enable) הפעל) ולאחר מכן גע בלחצן Save) שמירה).

#### **הדפסת מסמכים באמצעות USB בגישה מהירה**

**.1** הכנס כונן הבזק USB ליציאת ה-USB בצד שמאל של לוח הבקרה של המוצר.

**הערה:** ייתכן שיהיה עליך להסיר את המכסה של יציאת ה-USB. משוך את המכסה החוצה כדי להסירו.

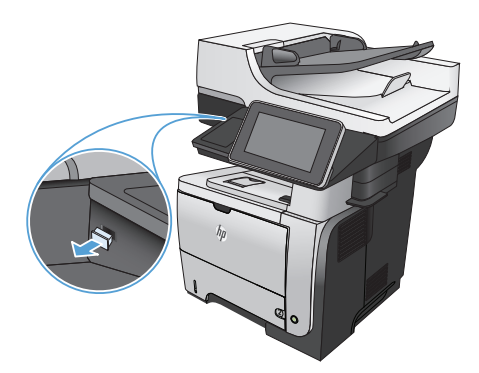

- **.2** המוצר מאתר כונן Flash מסוג USB. גע בלחצן OK) אישור) כדי לגשת לכונן, או, אם תתבקש, בחר באפשרות Retrieve from USB (אחזור מ-USB (מתוך רשימת היישומים הזמינים. המסך .נפתח) Retrieve from USB
	- **.3** בחר את שם המסמך שברצונך להדפיס.

**הערה:** ייתכן שהמסמך נמצא בתיקייה. פתח את התיקיות כנדרש.

- **.4** כדי לכוונן את מספר העותקים, גע בשדה Copies (עותקים), ולאחר מכן השתמש בלוח המקשים כדי לבחור במספר העותקים.
	- **.5** גע בלחצן התחל כדי להדפיס את המסמך.

#### **איסוף עבודת העתקה**

**.1** מהמסך הראשי בלוח הבקרה של המוצר, גע בלחצן Copy) העתק).

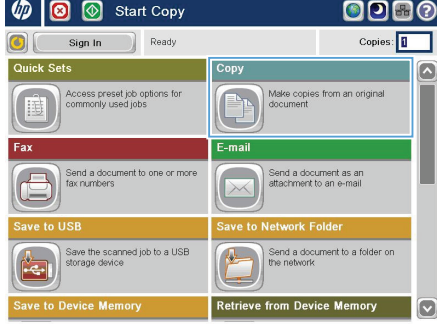

**.2** גע בלחצן Collate) איסוף).

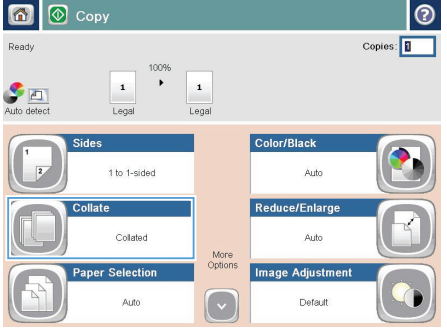

Collate on (Sets in page order) באפשרות גע **.3** (איסוף פעיל (מגדיר סדר דפים). גע בלחצן OK (אישור).

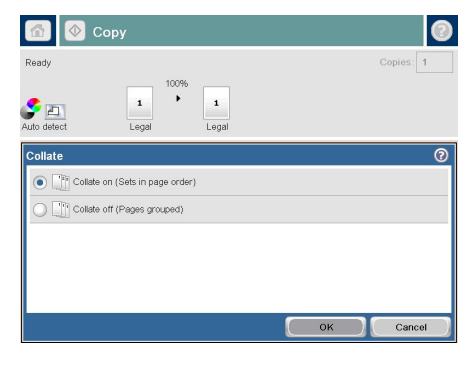

6 O Copy  $\overline{\circ}$ Ready Copies: 1009  $\dddot{\phantom{1}}$  $\begin{array}{|c|c|}\n\hline\n\end{array}$  Auto detect  $\mathbf 1$  $\mathbf{1}$ Legal  $<sub>Legal</sub>$ </sub> Color/Black Sides 1 to 1-sided Auto Collate Reduce/Enlarge Collated Auto More<br>Options aper Selection **Image Adjustment**  $\lceil \cdot \rceil$ Auto Default

**.4** גע בלחצן התחל .

### **העתקה משני צדי הדף (דו-צדדי)**

#### **העתקה דו-צדדית אוטומטית**

**.1** טען את מסמכי המקור לתוך מזין המסמכים כאשר הדף הראשון פונה כלפי מעלה, וחלקו העליון של הדף מוביל.

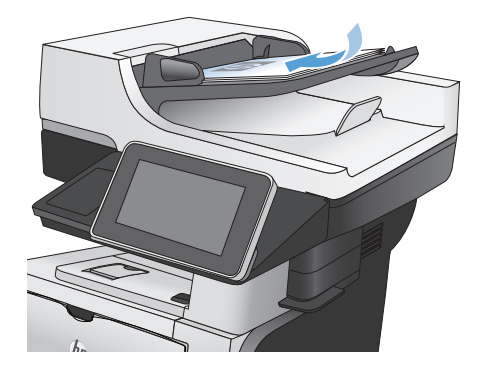

**.2** התאם את מכווני הנייר בהתאם לגודל הנייר.

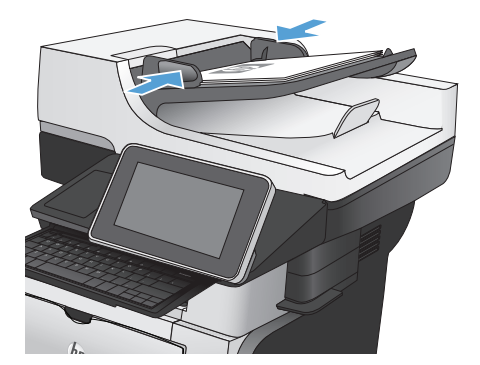

- **.3** מהמסך הראשי בלוח הבקרה של המוצר, גע בלחצן Copy) העתק).
	- **.4** גע בלחצן Sides) צדדים).

**.5** כדי ליצור עותק דו-צדדי ממקור חד-צדדי, גע בלחצן מקור מסמך (1-sided original, 2-sided output חד-צדדי, פלט דו-צדדי).

כדי ליצור עותק דו-צדדי ממקור דו-צדדי, גע בלחצן מקור מסמך (2-sided original, 2-sided output דו-צדדי, פלט חד-צדדי).

כדי ליצור עותק חד-צדדי ממקור דו-צדדי, גע בלחצן מקור מסמך (2-sided original, 1-sided output דו-צדדי, פלט חד-צדדי).

גע בלחצן OK) אישור).

**.6** גע בלחצן התחל .

#### **העתקה דו-צדדית ידנית**

**.1** הרם את כיסוי הסורק.

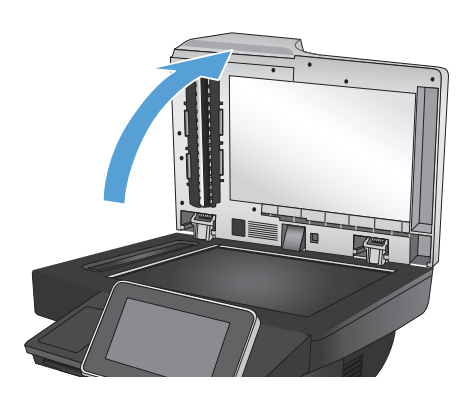

**.2** הנח את המסמך על גבי משטח הזכוכית של הסורק כשפניו כלפי מטה, כשהפינה השמאלית העליונה של הדף ממוקמת בפינה השמאלית העליונה של משטח הזכוכית.

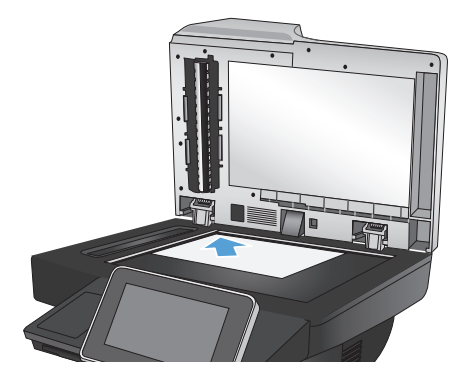

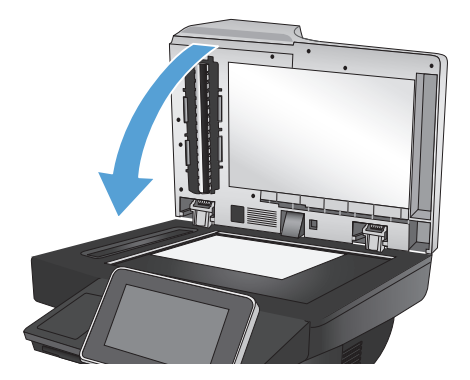

- **.4** מהמסך הראשי בלוח הבקרה של המוצר, גע בלחצן Copy) העתק).
	- **.5** גע בלחצן Sides) צדדים).
- **.6** כדי ליצור עותק דו-צדדי ממקור חד-צדדי, גע בלחצן מקור מסמך (1-sided original, 2-sided output חד-צדדי, פלט דו-צדדי).

כדי ליצור עותק דו-צדדי ממקור דו-צדדי, גע בלחצן מקור מסמך (2-sided original, 2-sided output דו-צדדי, פלט חד-צדדי).

כדי ליצור עותק חד-צדדי ממקור דו-צדדי, גע בלחצן מקור מסמך (2-sided original, 1-sided output דו-צדדי, פלט חד-צדדי).

גע בלחצן OK) אישור).

- **.7** גע בלחצן התחל .
- **.8** המוצר ינחה אותך לטעון את מסמך המקור הבא. הנח אותו על משטח הזכוכית ולאחר מכן גע בלחצן Scan) סריקה).
- **.9** המוצר ישמור באופן זמני את התמונות שנסרקו. גע בלחצן Finish) סיום) כדי לסיים את הדפסת העותקים.

### **הקטנה או הגדלה של תמונה מועתקת**

**.1** מהמסך הראשי בלוח הבקרה של המוצר, גע בלחצן Copy) העתק).

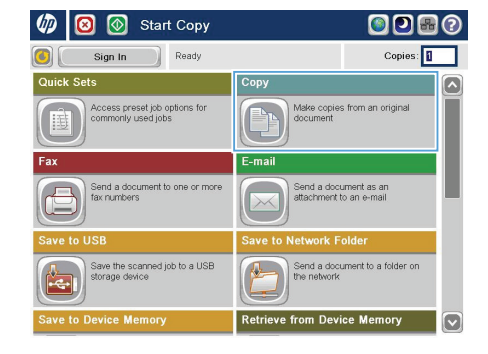

**.2** גע בלחצן Enlarge/Reduce) הקטן/הגדל).

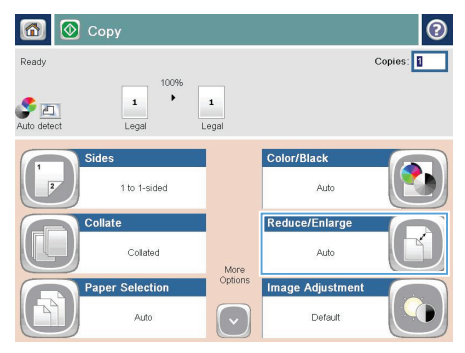

- **.3** גע באחד מהאחוזים המוגדרים מראש או גע בשדה Scaling) שינוי גודל) והקלד אחוז בין 25 ל200- באמצעות מזין המסמכים או בין 25 ל400- בהעתקה ממשטח הזכוכית של הסורק. גע בלחצן OK) אישור). כמו כן, באפשרותך לבחור באפשרויות אלה:
- Auto) אוטומטי): המוצר משנה את גודל התמונה באופן אוטומטי כדי שתתאים לגודל הנייר שבמגש.
- Margins Include Auto) כלול שוליים באופן אוטומטי): המוצר מקטין במקצת את התמונה כדי שכל התמונה הסרוקה תתאים לאזור שניתן להדפסה בעמוד.

**הערה:** להקטנת התמונה, בחר באחוז שינוי גודל שקטן מ.100- להגדלת התמונה, בחר באחוז שינוי גודל שגדול מ.100-

**.4** גע בלחצן התחל .

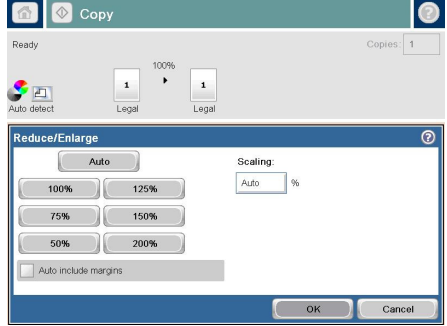

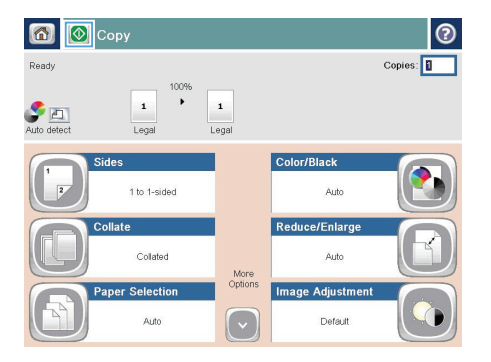

#### **מיטוב איכות ההעתקה עבור טקסט או תמונות**

מטב את עבודת ההעתקה עבור סוג התמונה המועתקת: טקסט, גרפיקה, או תצלומים.

- **.1** מהמסך הראשי בלוח הבקרה של המוצר, גע בלחצן Copy) העתק).
- **.2** גע בלחצן Options More) אפשרויות נוספות) ולאחר מכן גע בלחצן Picture/Text Optimize) התאמה מיטבית לטקסט/לתמונה).
- **.3** בחר באחת מהאפשרויות המוגדרות מראש, או גע בלחצן adjust Manually) התאמה באופן ידני) ולאחר מכן התאם את המחוון באזור For Optimize) מטב עבור). גע בלחצן OK) אישור).
	- **.4** גע בלחצן התחל .

ייים<br>קב<mark>ד</mark>הערה: \_ הגדרות אלה זמניות. עם השלמת העבודה, המוצר יחזור להגדרות ברירת המחדל.<br>∕<del>ح</del>

### **הגדרת גודל הנייר והסוג שלו עבור העתקה על נייר מיוחד**

 $\odot$ 

**.1** מהמסך הראשי בלוח הבקרה של המוצר, גע בלחצן Copy) העתק).

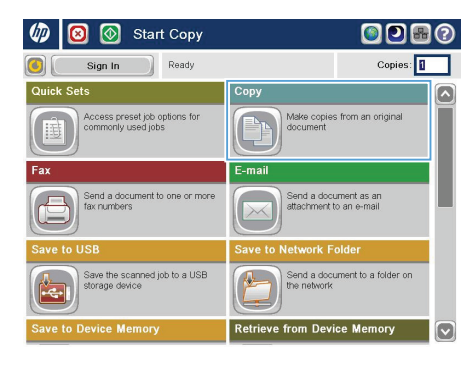

6 © Copy

**.2** גע בלחצן Selection Paper) בחירת הנייר).

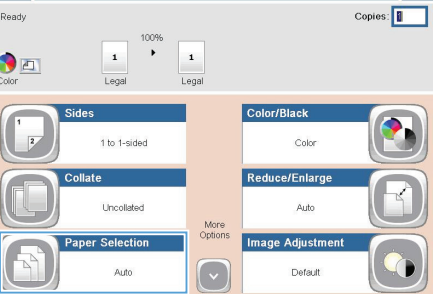

**.3** בחר במגש שמכיל את הנייר שבו ברצונך להשתמש, ולאחר מכן גע בלחצן OK) אישור).

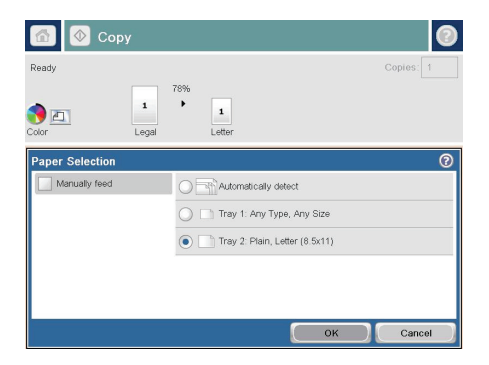

### **שליחת מסמך סרוק לתיקיית רשת**

המוצר יכול לסרוק קובץ ולשמור אותו בתיקייה ברשת. להלן מערכות ההפעלה התומכות במאפיין זה:

- Windows Server 2003, 64-bit
- Windows Server 2008, 64-bit
	- Windows XP, 64-bit
	- Windows Vista, 64-bit
		- Windows 7, 64-bit
- 5.1v Novell ואילך (גישה לתיקיות Sets Quick) הגדרות מהירות) בלבד)

**הערה:** באפשרותך להשתמש במאפיין זה ב-X OS Mac בגרסה 10.6 ואילך אם הגדרת את מאפיין שיתוף הקבצים ב- .Windows

**הערה:** ייתכן שתידרש להיכנס למוצר כדי להשתמש במאפיין זה.

מנהל המערכת עשוי להשתמש בשרת האינטרנט המשובץ של HP כדי לקבוע תיקיות Sets Quick) הגדרות מהירות) מוגדרות מראש, או שבאפשרותך לציין נתיב לתיקיית רשת אחרת.

> **.1** הנח את המסמך עם הצד המודפס כלפי מטה על- גבי משטח הזכוכית של הסורק, או הנח אותו עם הצד המודפס כלפי מעלה במזין המסמכים וכוונן את מכווני הנייר בהתאם לגודל המסמך.

**הערה:** אם תבחר באפשרויות הסריקה הדו- צדדית וקביעת כיוון ההדפסה של תמונה באופן אוטומטי, הזמינות עבור מוצר זה, תוכל לטעון דפים במזין המסמכים בכל כיוון הדפסה.

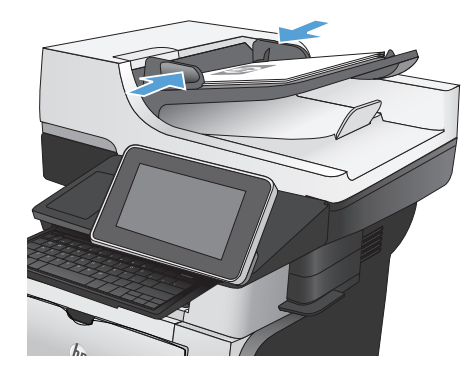

**.2** מהמסך הראשי בלוח הבקרה של המוצר, גע שמירה (Save to Network Folder בלחצן בתיקיית רשת).

**הערה:** אם תתבקש, הקלד את שם המשתמש ואת הסיסמה שלך.

**.3** לשימוש באחת מהגדרות עבודת ההדפסה המוגדרות מראש, בחר אחד מהפריטים שברשימה Sets Quick) הגדרות מהירות).

**.4** כדי להגדיר עבודה חדשה, גע בשדה הטקסט File :Name) שם קובץ:) כדי לפתוח לוח מקשים, ולאחר מכן הקלד את שם הקובץ. גע בלחצן OK (אישור).

**הערה:** השתמש במקלדת הפיזית או במקלדת הווירטואלית כדי להזין תווים.

**הערה:** אם אתה שומר קבצים לעתים קרובות באותה תיקייה, מומלץ לשקול יצירת ערכה של הגדרות מהירות עבור תיקייה זו.

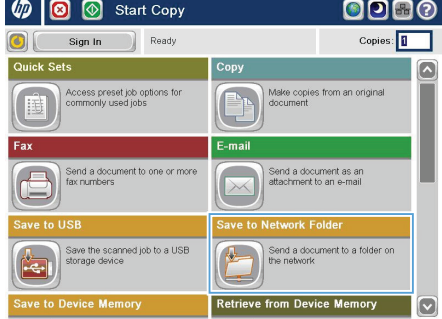

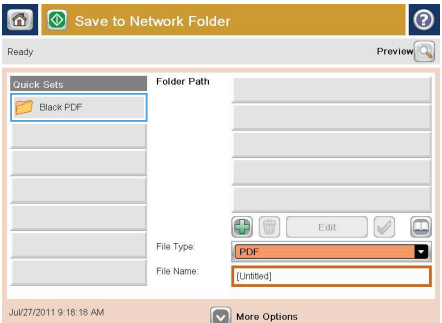

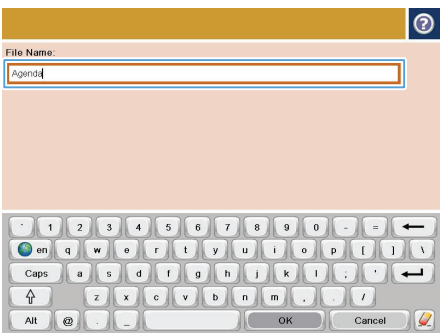

**.5** במידת הצורך, גע בתפריט הנפתח File Type) סוג קובץ) כדי לבחור בתבנית קובץ פלט אחרת.

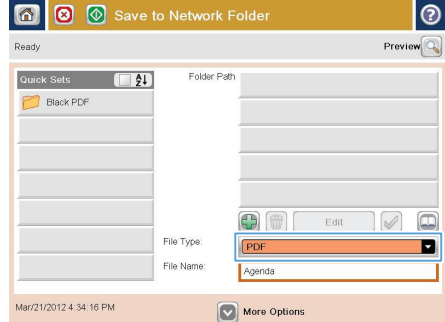

**.6** גע בלחצן Add) הוסף) הנמצא מתחת לשדה Folder Path (נתיב תיקייה) **כדי לפתוח לוח** מקשים, ולאחר מכן הקלד את הנתיב בתיקיית הרשת. שימוש בתבנית עבור הנתיב:

path\path\\

גע בלחצן OK) אישור).

**הערה:** השתמש במקלדת הפיזית או במקלדת הווירטואלית כדי להזין תווים.

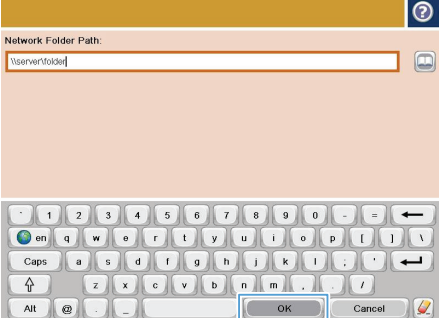

**.7** לקביעת הגדרות עבור המסמך, גע בלחצן More Options) אפשרויות נוספות).

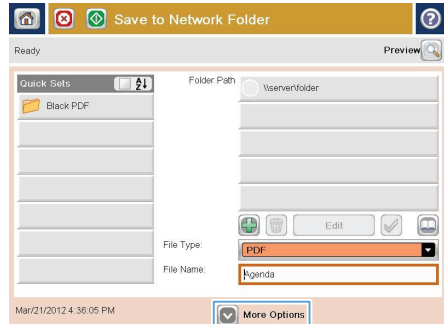

**.8** גע בלחצן התחל כדי לשמור את הקובץ.

**הערה:** באפשרותך להציג את התמונה בתצוגה מקדימה בכל עת, על-ידי נגיעה בלחצן Preview (תצוגה מקדימה) בפינה הימנית העליונה של המסך. לקבלת מידע נוסף על מאפיין זה, גע בלחצן עזרה במסך התצוגה המקדימה.

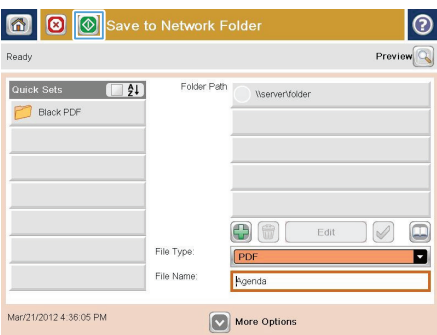

## **שליחת מסמך סרוק לתיקייה בזיכרון המוצר**

השתמש בהליך זה לסריקת מסמך ושמירתו במוצר, כדי שתוכל להדפיס עותקים בכל עת.

**.1** הנח את המסמך כשהצד המודפס כלפי מטה על גבי משטח הזכוכית של הסורק, או הנח אותו כשהצד מודפס כלפי מעלה במזין המסמכים, וכוון את מכווני הנייר בהתאם לגודל הנייר.

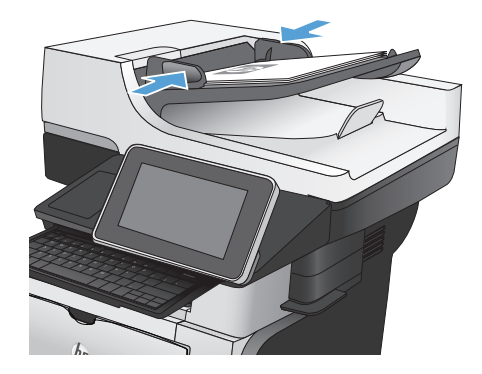

**.2** מהמסך הראשי בלוח הבקרה של המוצר, גלול אל שמירה (Save To Device Memory הלחצן בזיכרון ההתקן) וגע בו.

**הערה:** אם תתבקש, הזן את שם המשתמש ואת הסיסמה שלך.

- **.3** בחר תיקייה קיימת, או גע בלחצן New Folder) תיקייה חדשה) כדי ליצור תיקייה חדשה.
	- **.4** הזן את שם הקובץ בשדה :Name File) שם קובץ:).
- **.5** לקביעת הגדרות עבור המסמך, גע בלחצן More Options) אפשרויות נוספות).
	- **.6** גע בלחצן התחל כדי לשמור את הקובץ.

# **שליחת מסמך סרוק לכונן Flash USB**

המוצר יכול לסרוק קובץ ולשמור אותו בתיקייה בכונן Flash USB.

ייתכן שתידרש להיכנס למוצר כדי להשתמש במאפיין זה.<br>∕<del>צד</del>

לפני שתוכל להשתמש במאפיין זה, עליך להפעיל את יציאת ה-USB. בצע את ההליך הבא כדי להפעיל את היציאה מתפריטי לוח הבקרה של המוצר:

- **.1** מהמסך הראשי בלוח הבקרה של המוצר, גלול אל הלחצן Administration) ניהול) וגע בו.
	- **.2** פתח את התפריטים הבאים:
	- Settings General) הגדרות כלליות)
	- (USB-מ אחזור אפשר (Enable Retrieve from USB ●
	- **.3** בחר באפשרות Enable) הפעל) ולאחר מכן גע בלחצן Save) שמירה).

#### **סריקה ושמירה של מסמך**

**.1** הנח את המסמך כשהצד המודפס כלפי מטה על גבי משטח הזכוכית של הסורק, או הנח אותו כשהצד מודפס כלפי מעלה במזין המסמכים, וכוון את מכווני הנייר בהתאם לגודל הנייר.

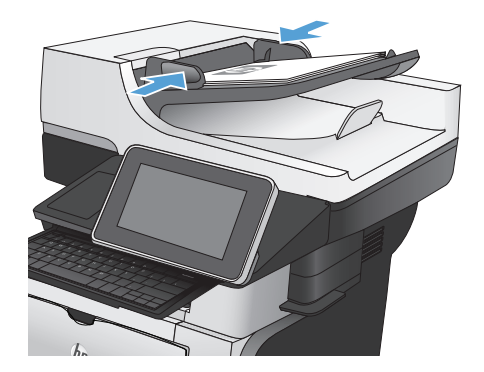

**.2** מהמסך הראשי בלוח הבקרה של המוצר, גלול אל הלחצן Save to USB (שמירה ב-USB) וגע בו.

**הערה:** אם תתבקש, הקלד את שם המשתמש ואת הסיסמה שלך.

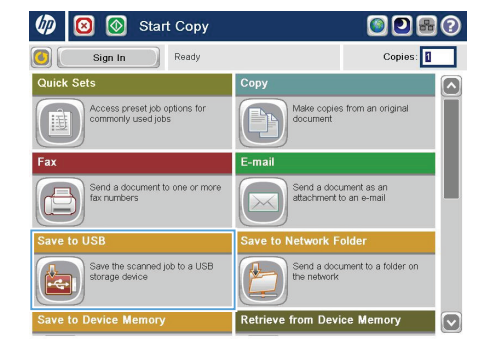

**.3** הכנס כונן הבזק USB ליציאת ה-USB בצד שמאל של לוח הבקרה של המוצר.

**הערה:** ייתכן שיהיה עליך להסיר את המכסה של יציאת ה-USB.

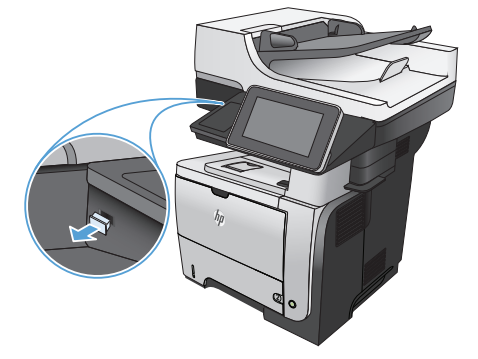

**.4** באפשרותך לשמור את המסמך בתיקיית הבסיס בכונן Flash מסוג USB, או לשמור אותו בתיקייה. לשמירה בתיקייה, בחר באחת מהתיקיות שברשימה, או גע בלחצן Folder New) תיקייה חדשה) כדי ליצור תיקייה חדשה בכונן Flash מסוג .USB

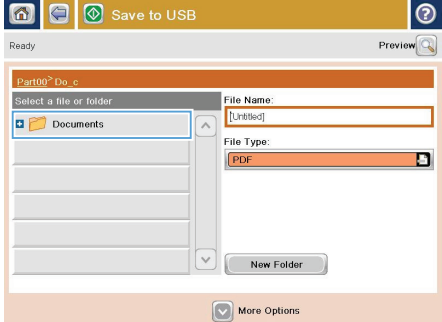

**.5** הזן את שם הקובץ בשדה :Name File) שם קובץ:). גע בלחצן OK) אישור). בחר סוג קובץ מתוך הרשימה הנפתחת Type File) סוג קובץ). גע בלחצן OK) אישור).

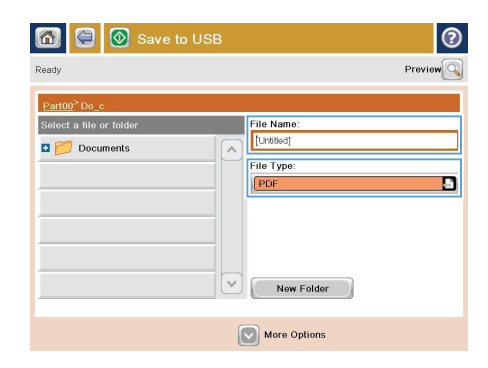

 $\overline{\phantom{a}}$ 

 $\blacksquare$ 

**.6** לקביעת הגדרות עבור המסמך, גע בלחצן More Options) אפשרויות נוספות).

**.7** גע בלחצן התחל כדי לשמור את הקובץ.

**הערה:** ניתן להציג תצוגה מקדימה של התמונה בכל עת על ידי נגיעה בלחצן Preview) תצוגה מקדימה) בפינה הימנית העליונה של המסך. למידע נוסף על מאפיין זה, גע בלחצן עזרה במסך התצוגה המקדימה.

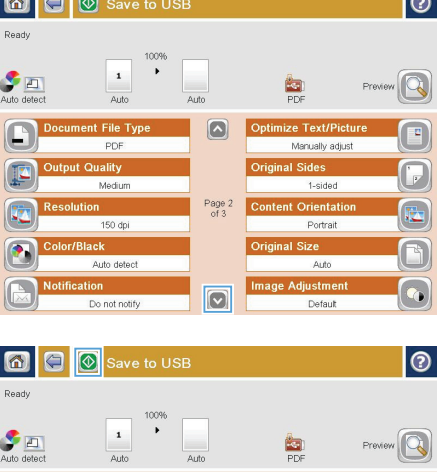

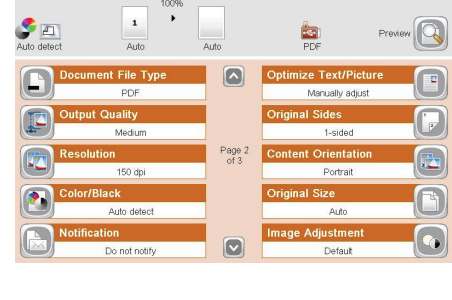

### **שליחת מסמך סרוק לכתובת דואר אלקטרוני אחת או יותר**

**.1** הנח את המסמך עם הצד המודפס כלפי מטה על- גבי משטח הזכוכית של הסורק, או הנח אותו עם הצד המודפס כלפי מעלה במזין המסמכים וכוונן את מכווני הנייר בהתאם לגודל המסמך.

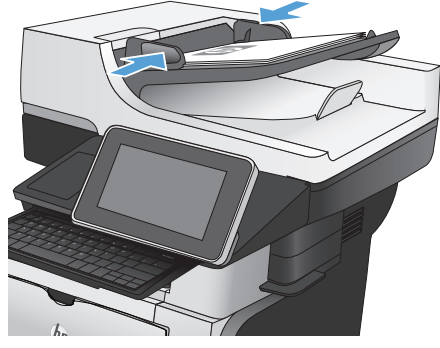

**.2** מהמסך הראשי בלוח הבקרה של המוצר, גע בלחצן E-mail (דואר אלקטרוני).

**הערה:** אם תתבקש, הקלד את שם המשתמש ואת הסיסמה שלך.

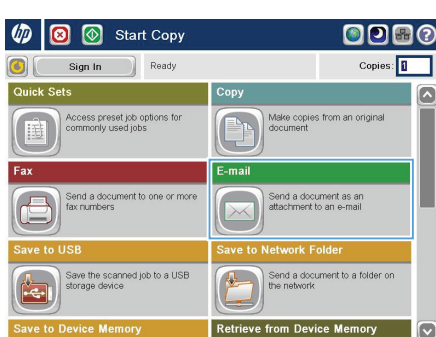

**.3** גע בשדה To) אל) כדי לפתוח מקלדת.

**הערה:** השתמש במקלדת הפיזית או במקלדת הווירטואלית כדי להזין תווים.

**הערה:** אם אתה נכנס למוצר, שם המשתמש או מידע ברירת מחדל אחר עשויים להופיע בשדה :From) מאת:). אם מידע זה מופיע, ייתכן שלא יהיה באפשרותך לשנותו.

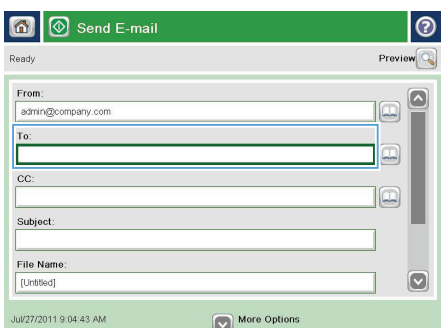

**.4** הזן את כתובת הדואר האלקטרוני. לשליחה אל כתובות מרובות, הפרד את הכתובות באמצעות נקודה-פסיק, או גע בלחצן Enter שבמקלדת לאחר הקלדת כל כתובת.

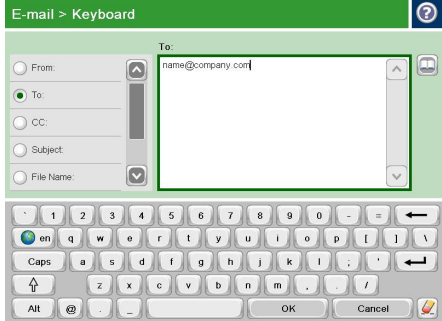

- **.5** הזן נתונים בשדות CC:) עותק:)Subject ,) נושא) ו:-Name File) שם קובץ:) על-ידי נגיעה בשדה והזנת מידע באמצעות המקלדת. תוכל גם לספק הערה אופציונלית בשדה Message) הודעה). גע בלחצן OK) אישור) לאחר מילוי השדות.
	- **.6** לשינוי ההגדרות עבור המסמך, גע בלחצן More Options) אפשרויות נוספות).

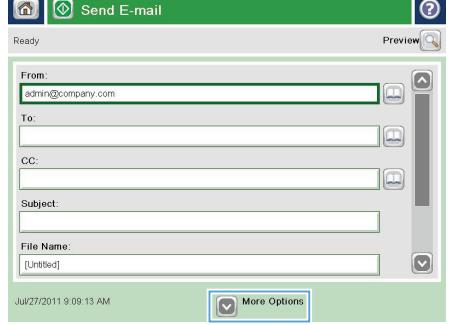

**.7** אם אתה שולח מסמך דו-צדדי, בחר בתפריט צדדי מסמך המקור ובחר באפשרות sided2-) דו- צדדית). גע בלחצן OK) אישור).

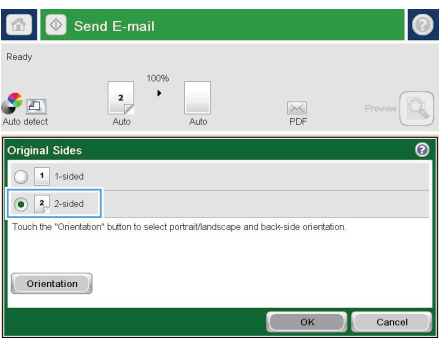

**.8** גע בלחצן התחל להתחלת השליחה.

**הערה:** ייתכן שהמוצר יציג הנחיה להוסיף את כתובת הדואר האלקטרוני לפנקס הכתובות.

**הערה:** באפשרותך להציג את התמונה בתצוגה מקדימה בכל עת, על-ידי נגיעה בלחצן Preview (תצוגה מקדימה) בפינה הימנית העליונה של המסך. לקבלת מידע נוסף על מאפיין זה, גע בלחצן עזרה במסך התצוגה המקדימה.

> **.9** כדי להגדיר עבודת דואר אלקטרוני נוספת, גע בלחצן OK) אישור) במסך Status) סטטוס).

**הערה:** באפשרותך לשמור את ההגדרות של עבודה זו ולהשתמש בהן בעבודה הבאה.

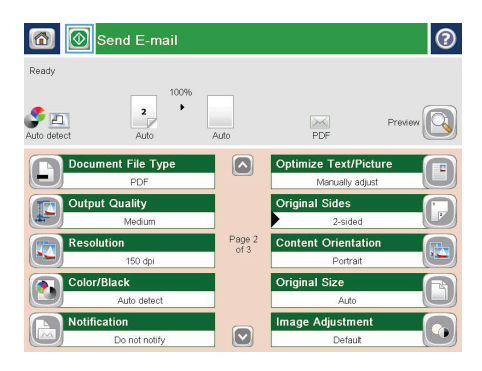

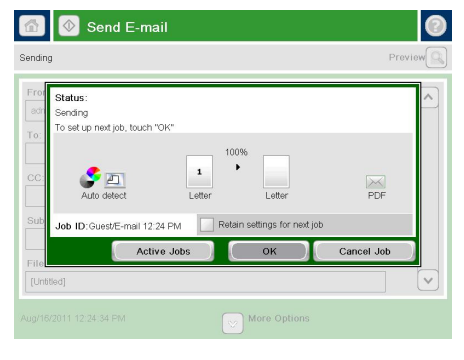

### **שיגור פקס על-ידי הזנת מספרים באופן ידני**

**.1** הנח את המסמך כשהצד המודפס כלפי מטה על גבי משטח הזכוכית של הסורק, או הנח אותו כשהצד מודפס כלפי מעלה במזין המסמכים, וכוון את מכווני הנייר בהתאם לגודל הנייר.

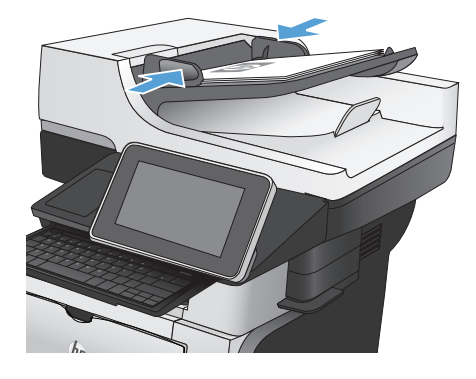

**.2** מהמסך הראשי בלוח הבקרה של המוצר, גע בלחצן Fax) פקס). ייתכן שתתבקש להקליד שם משתמש וסיסמה.

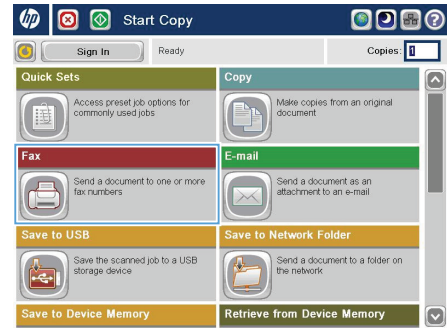

**.3** גע בלחצן Options More) אפשרויות נוספות). ודא שההגדרות תואמות לאלה של מסמך המקור. לאחר השלמת כל ההגדרות, גע בחץ מעלה כדי לגלול למסך הראשי Fax) פקס).

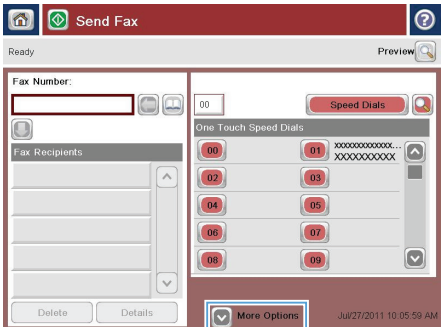

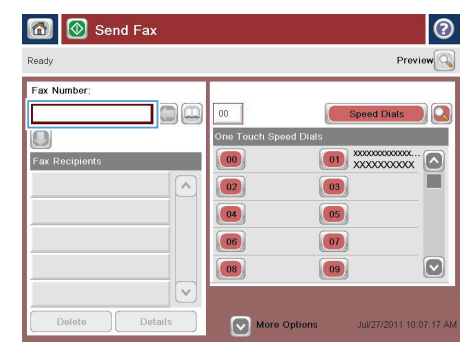

**.5** הזן מספר טלפון ולאחר מכן גע בלחצן OK (אישור).

**הערה:** השתמש במקלדת הפיזית או במקלדת הווירטואלית כדי להזין תווים.

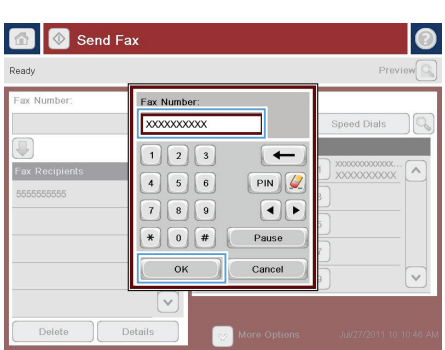

#### **.6** גע בלחצן התחל לשליחת הפקס.

**הערה:** ניתן להציג תצוגה מקדימה של התמונה בכל עת על ידי נגיעה בלחצן Preview) תצוגה מקדימה) בפינה הימנית העליונה של המסך. למידע נוסף על מאפיין זה, גע בלחצן עזרה במסך התצוגה המקדימה.

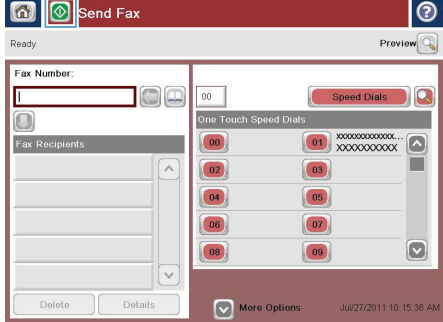

© 2012 Hewlett-Packard Development Company, L.P.

www.hp.com

Edition 1, 11/2012

& Windows הוא סימן מסחר רשום של Microsoft Corporation בארה"ב.

שכפול, התאמה או תרגום ללא הרשאה מראש ובכתב אסורים, אלא כפי שמתיר זאת החוק לעניין זכויות יוצרים.

המ דע הכלול במסמך זה כפוף לש נו ם ללא הודעה מראש.

כתבי האחריות היחידים עבור המוצרים והשירותים של HP מצוינים בהצהרות האחריות המפורשות הנלוות לכל מוצר ושירות. אין לפרש דבר במסמך זה כאחריות נוספת. HP לא תישא באחריות לשגיאות טכניות או טעויות עריכה או השמטות במסמך זה.

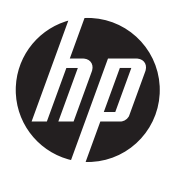